B5FJ-3251-01-01 **Details All Rights Reserved, Copyright© FUJITSU LIMITED 2007** © 0704-1

スタートガイド スタートガイド **FMV-TEO FUJITSU 50W/D, 50WN, 35WN, 30W, 30WN** 設置編 設置編 **SOY INK** このパソコンをお使いになる前に、■『安心してお使いいただくために』もお読みください。 T4988618890274 ここでは、添付品の確認と接続から電源の入れ方までを説明しています。

1

# 1 **『スタートガイド1 設置編』の読み方**

ここでは、『スタートガイド1 設置編』の読み方を説明しています。

『スタートガイド1 設置編』はお使いの機種や、機能によって説明が異なる場合があります。お使いのパソコ ンの機種名や機能を確認し、必要な箇所をお読みください。

#### ■ 機種名 (品名) の確認

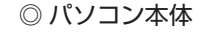

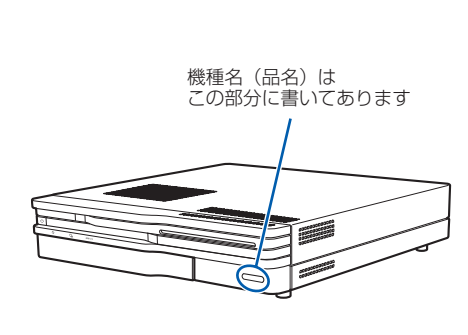

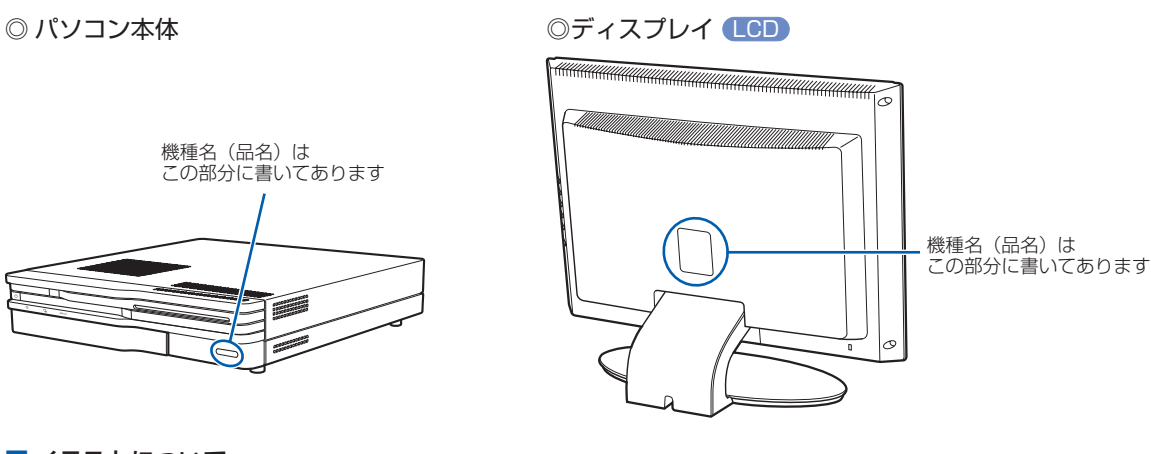

#### ■ イラストについて

このマニュアルに表記されているイラストは一例です。お使いの機種によって、イラストが若干異なることがあ ります。また、このマニュアルに表記されているイラストは説明の都合上、本来接続されているケーブル類を省 略していることがあります。

#### ■ 読み方について

お使いの機種名をご確認のうえ、表のチェック欄に√を付けてください。

機種名 | マニュアルでの表記 VL-20WH1T 20.1 型ワイド液晶ディスプレイ

添付品や機能の有無によって読む箇所が違う場合は、マークで表しています。次の表でお使いの機種をご確認の うえ、マークの有無を確認してください。マークが記載されている場合は、本文中のマークの箇所をお読みくだ さい。マークが記載されていない場合は、マークの箇所は読まずに先へお進みください。

TV :「テレビチューナー」が搭載されている場合にお読みください。

無 線 :「無線 LAN」機能が搭載されている場合にお読みください。

LCD : 「ディスプレイ」が添付されている場合にお読みください。

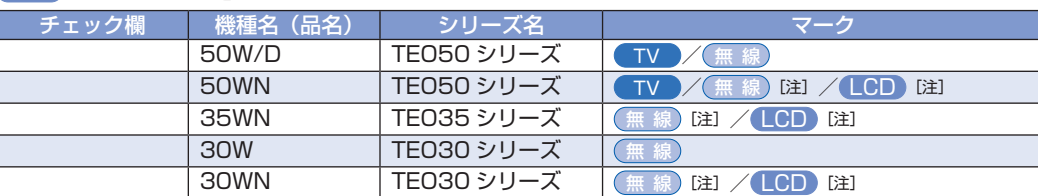

注: インターネットの富士通ショッピングサイト「WEB MART(ウェブマート)」で「カスタムメイドモデル」 をご購入の際に、選択した場合のみ搭載されています。

#### ◎ ディスプレイ

☆パソコンの操作や技術的なご質問·ご相談につきましては、ご購入後 1ヶ 月以内でも「Azby テクニカルセンター(富士通パーソナル製品に関するお 問合せ窓口内)」をご利用ください。< 事前にユーザー登録が必要です。>

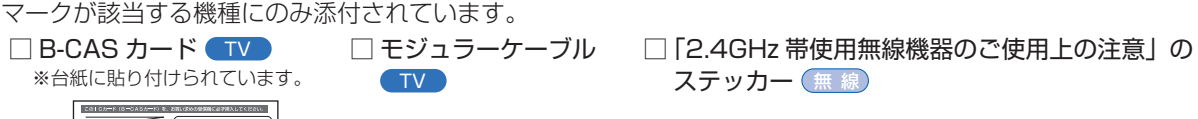

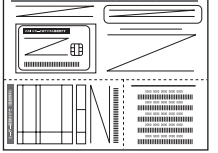

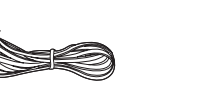

内蔵モデム用 ※ 無線 LAN をお使いになるうえでの注意事項を記載しています。

# **ディスプレイの箱に入っています)**

□ 液晶ディスプレイ LCD

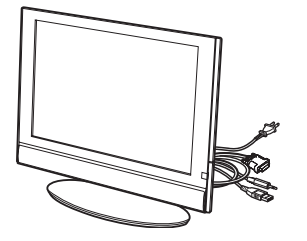

□ マニュアル・ディスクセット

# **添付品がすべて揃っているか確認してください**

添付品を確認したら√を付けてください。

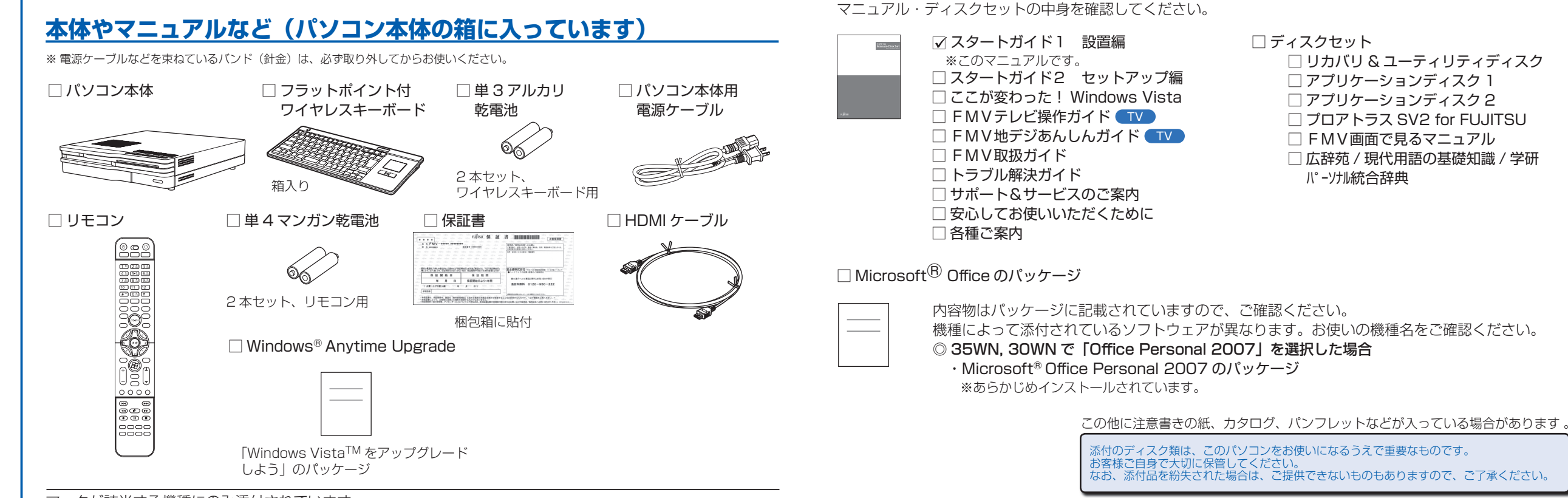

☆添付品が不足していた場合は、お手数をおかけいたしますが、1 ヶ月以内に 左記「富士通パソコン診断センター」までご連絡ください。ご購入後 1 ヶ 月を過ぎますと、有料になる場合やご提供できないものもありますので、 あらかじめご了承ください。

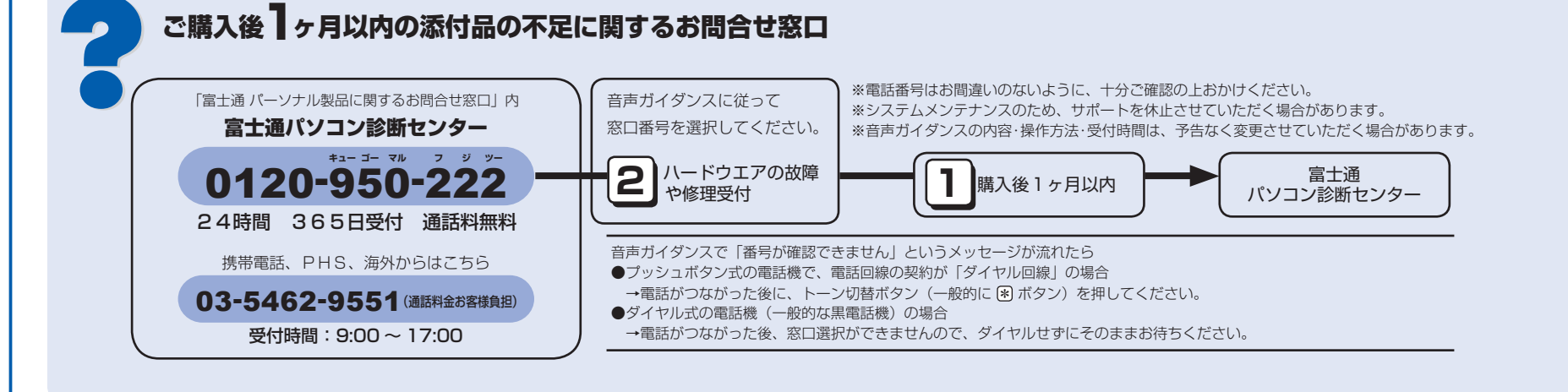

☆ハードウェアトラブルで「富士通パソコン診断センター」にご相談いただく 場合は、まずトラブルの状況について診断させていただきます。お客様の 必要なデータはバックアップをしておいてください。

☆ご購入後 1 ヶ月を過ぎた製品の故障・修理相談については、「富士通パーソ ナルエコーセンター(富士通パーソナル製品に関するお問合せ窓口内)」を ご利用ください。

☆サポート & サービスの詳細につきましては、同梱冊子「サポート & サービ スのご案内」をご覧ください。

Microsoft、Windows Vista は、米国 Microsoft Corporation の米国およびその他の国における登録商標または商標です。 このマニュアルは再生紙を使用し、リサイクルに配慮して製本されています。不要になった際は、回収・リサイクルに出してください。

#### TV

アンテナケーブル、同軸ケーブル、変換コネクタ、V/U 混合器などは添付されていません。 お客様で用意してください。

### **必ず用意してください**

F 型コネクタプラグ付きアンテナケーブルをご購入ください。 アンテナケーブルとパソコンの接続には、ノイズの影響を受けにくいネジ 式の F 型コネクタプラグ付きアンテナケーブルのご使用をお勧めします。 なお、ケーブルは適切な長さのものを用意してください。

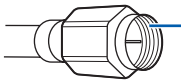

プラグの内側がネジ状になっている

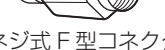

ネジ式 F 型コネクタ アンテナ アンテナケーブル

#### ネジ式でない F 型コネクタプラグ付きアンテナケーブルをお使いになる場合

- ・コネクタの形状(大きさ)によっては、パソコン本体に干渉して接続できない場合があります。
- ・ ネジ式でない F 型コネクタプラグ付きアンテナケーブルは、ネジ式に比べノイズの影響を受けやすいため、映像が乱 れることがあります。

### **必要に応じて用意してください**

アンテナ線の形状などによって、必要なものが異なります。ここでは、代表的なものを説明します。用途にあっ た製品をご購入ください。

#### ・分波器

1 本の線に混合されている電波を分ける機器です。

#### ・分配器

1 本のアンテナ線を、複数の端子で使うために分配する機器です。

#### ・混合器

別々の電波を、1 本の線に混合するための機器です。 また、VHF/UHF のアンテナ線と BS・CS のアンテナ線を混合できるものや、

分波器として使えるものがあります。

#### ・ブースター

受信電波が弱い場合に電波を増幅させるための機器です。

#### ・アッテネーター

強すぎる電波を減衰して受信できるようにするものです。

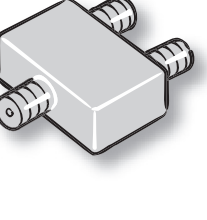

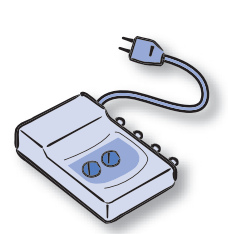

# 4 **テレビを見る場合に用意してください**

Bluetooth® は、Bluetooth SIG の商標であり、弊社へライセンスされています。

このパソコンに市販のテレビやディスプレイを接続する場合は、次のものをお客様で用意してください。

### **テレビと接続する場合**

#### ・テレビ

HDMI ケーブルで接続できるテレビを用意してください。

テレビ側の接続については、テレビのマニュアルもご覧ください。なお、お使いのテレビによっては、正し く表示できない場合があります。テレビの動作確認機種については、FMV の製品情報ページ(http://www. fmworld.net/fmv/teo/)をご覧ください。

#### ・HDMI ケーブル

通常は、このパソコンに添付の HDMI ケーブルをお使いください。パソコンの映像と音声の両方を、1 本のケー ブルでテレビ側に出力することができます。

このパソコンに添付のケーブルでは短い場合などに市販のケーブルをお使いになるときは、HDMI のロゴ表示 があるケーブルをお使いになることをお勧めします。

#### 音声が出力できない場合

お使いのテレビによっては、HDMI ケーブルから音声を出力できない場合があります。テレビのマニュアルをご覧になり、 必要に応じてオーディオケーブルを用意してください。

# **ディスプレイと接続する場合**

#### ・ディスプレイ

ディスプレイ側の接続については、ディスプレイのマニュアルもご覧ください。なお、お使いのディスプレイ によっては、正しく表示できない場合があります。

#### ・オーディオケーブル

パソコンの音声を、ディスプレイのスピーカーに出力することができます。映像は出力できません。 ・DVI ケーブルまたはアナログ RGB ケーブル

パソコンの映像を、ディスプレイに出力することができます。音声は出力できません。

#### ・DVI-VGA 変換アダプタ(FMV-ADP01:オプション別売品)

アナログ RGB 規格のケーブルを、DVI-I 端子に接続するためのアダプタです。別途ご用意ください。 DVI ケーブルで接続する場合は、必要ありません。

# 3 **市販のテレビ/ディスプレイと接続する場合に用意してください**

# ここまで確認が終わったら、接続を始めましょう。

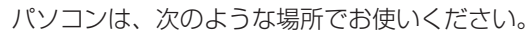

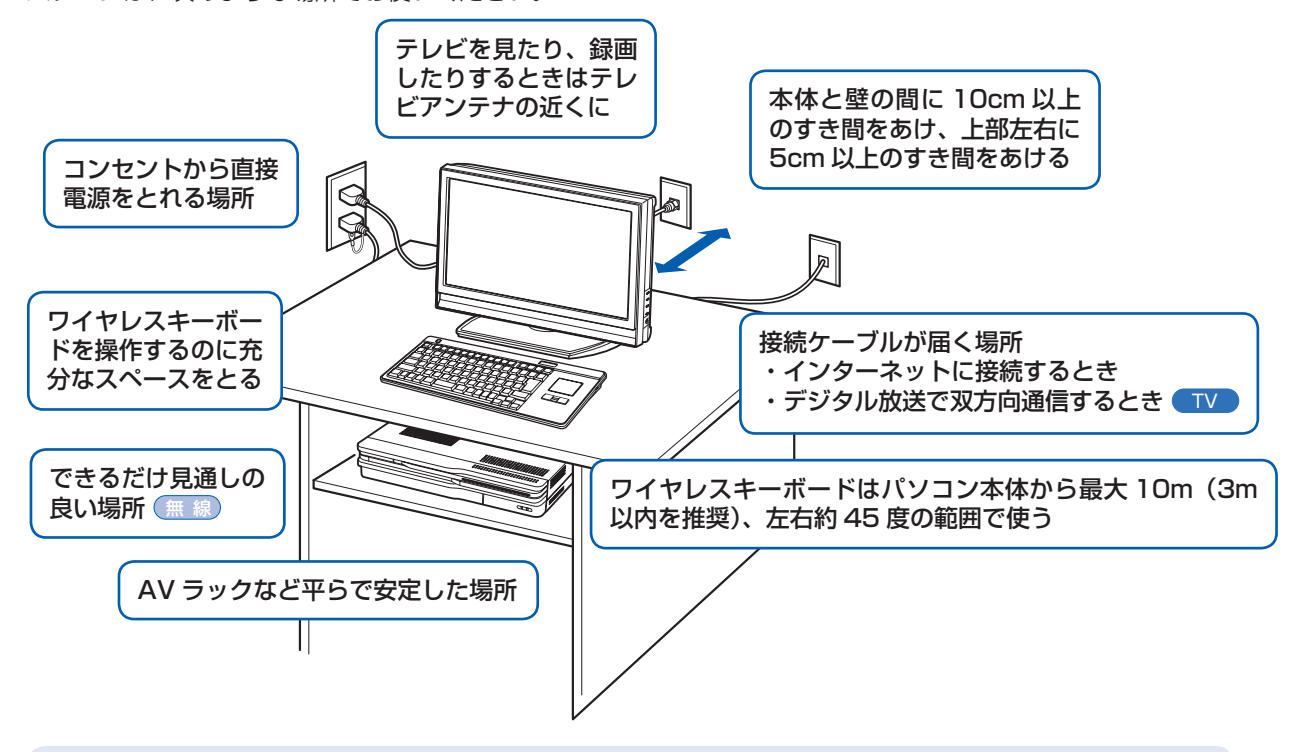

#### AV ラックに収納する場合

このパソコンを AV ラックに収納する場合は、AV ラック前面にドアなどがないもの、および AV ラック背面がふさがれ ていないものをお使いください。

また、パソコンと周囲のラックの壁の間に、5cm 以上のすき間をあけてください。

#### パソコン本体取り扱い上の注意

- ・ 本製品の近くで携帯電話や PHS などを使用すると、画面が乱れたり、異音が発生したりする場合がありますので、遠 ざけてお使いください。
- ・パソコン本体内部から聞こえる音や、パソコン本体が発する熱について
- 本製品をご使用中には、パソコン本体内部の熱を外に逃がすためのファンの音や、ハードディスクドライブがデータ を書き込む音、CD や DVD が回転する音などが聞こえます。また、本製品の使用中に、パソコン本体が熱を持つため に熱く感じられることがあります。これらは故障ではありません。
- ・ 雷が鳴り出した時は、落雷の可能性がなくなるまでパソコン本体やケーブル類、およびそれらにつながる機器に触れ ないでください。
- 落雷の可能性がある場合は、パソコンの電源を切るだけでなく、すべてのケーブル類を抜いておいてください。

誤動作、故障、劣化、受信障害の原因となるため、次のような場所ではお使いにならないでください。

- ・モーター、スピーカーなど磁気を発生するものの近く
- 
- 
- ・ ラジオなど電磁波の影響を受けやすいものの近く
- 
- 
- 
- ・台所などの油を使用する場所の近く
- 

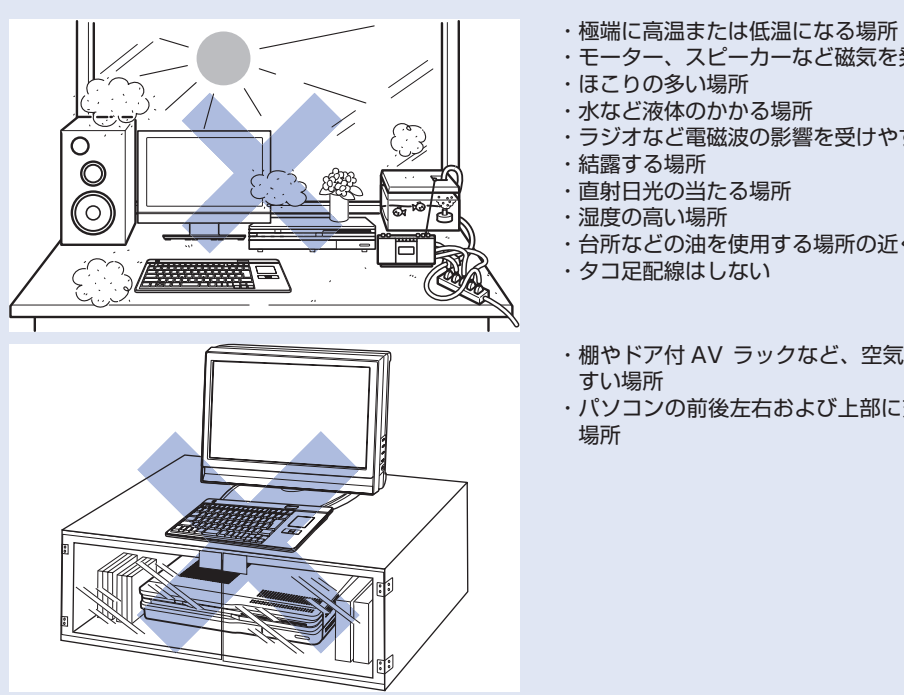

・ 棚やドア付 AV ラックなど、空気の流れが悪く熱のこもりや ・ パソコンの前後左右および上部に充分なスペースをとれない

#### 電波の影響を受ける環境でお使いになる場合 無 線

次のような場所でお使いになると、周囲の電波の影響を受けて、無線 LAN 接続が正常に行えないことがあります。 ・Bluetooth® ワイヤレステクノロジー対応機器の 10m 以内 ・電子レンジの近く ・アマチュア無線機の近く ・足元など見通しの悪い場所

# 5 **使用および設置場所を確認してください**

# 7 **市販のテレビ/ディスプレイを接続する**

# **テレビに接続する場合**

◎ HDMI ケーブルで接続する場合

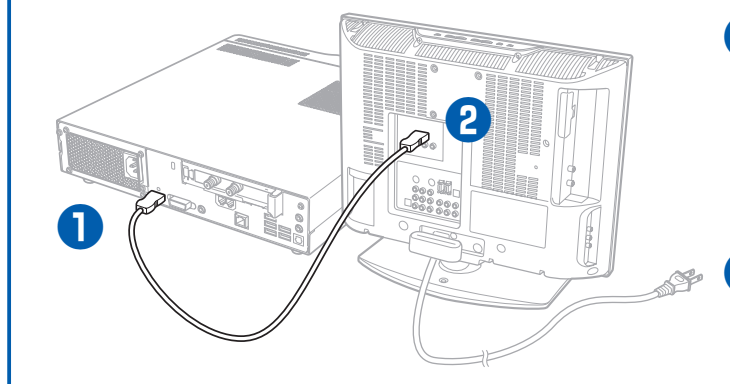

#### **❶** パソコン本体背面へケーブルを接続します。

HDMI コネクタの差し込み口の形状を確認 して奥までしっかりと差し込みます。 音声を出力できないテレビの場合は、オー ディオケーブルもラインアウト端子 ((\*) に接続してください。

**❷** テレビへケーブルを接続します。

### **ディスプレイに接続する場合**

アナログ RGB ケーブルで接続する場合は、オプションの DVI-VGA 変換アダプタのマニュアルをご覧ください。オーディ オケーブルは、ラインアウト端子(\*)」に接続してください。

◎ DVI ケーブルで接続する場合

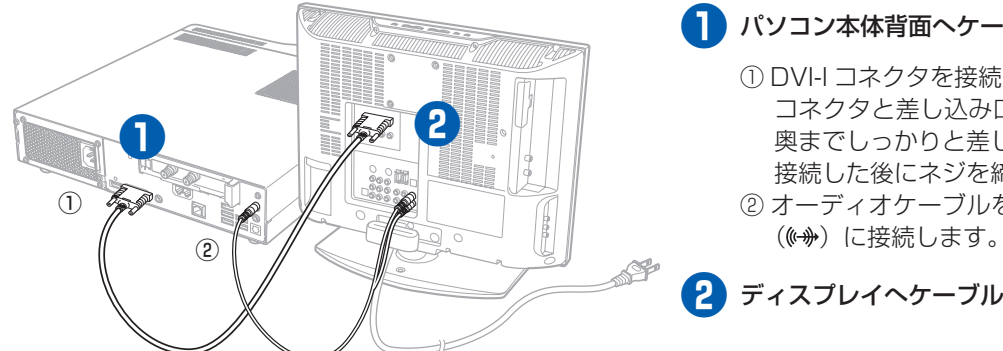

#### **❶** パソコン本体背面へケーブルを接続します。

① DVI-I コネクタを接続します。 コネクタと差し込み口の形状を確認して 奥までしっかりと差し込みます。 接続した後にネジを締めます。 ② オーディオケーブルをラインアウト端子

**❷** ディスプレイへケーブルを接続します。

#### アナログ RGB ケーブルで接続する場合

# $^{\rm \odot}$ ② ③

#### お使いのテレビやディスプレイのマニュアルもあわせてご覧ください。

このパソコンご購入時の画面設定は次のとおりです。 · HDMI ケーブルで接続: 1776 × 1000、最高 (32 ビット)、30 ヘルツ [1080i] ・DVI ケーブルで接続 :1280 × 1024 または 1024 × 768、最高(32 ビット)、60 ヘルツ

### **添付のディスプレイに接続する場合 COD**

・ 必ずアルカリ乾電池を使用してください。アルカリ乾電池をお使いにならないと、電池寿命が極端に短くなります。 ・+(プラス)と-(マイナス)の向きに注意して、表示どおりに入れてください。

お使いのテレビやディスプレイによっては、画面が正しく表示されないことがあります。お使いのテレビやディスプレ イのマニュアルをご覧になり、正しく表示できることを確認してください。また、正しく表示されない場合には、リフレッ シュレートの調整やテレビやディスプレイ側での調整を行ってください。なお、文字が二重に見えたりする場合は、シャー プネスの設定を変更することで改善する場合があります。

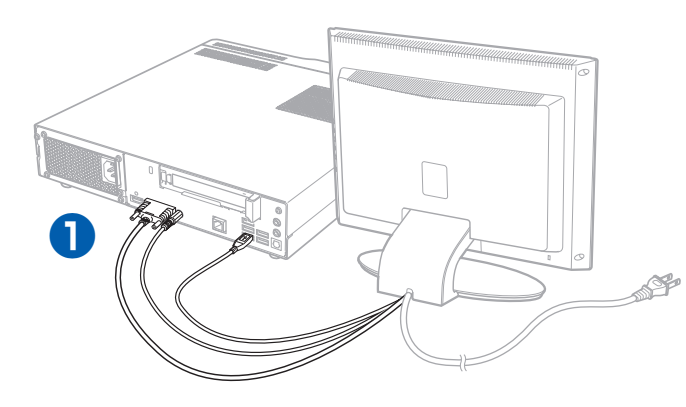

・乾電池が完全に消耗している場合は、 ◎ は表示されず、キーボードも使用で きません。

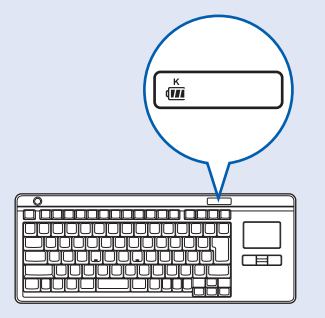

- **❶** パソコン本体背面へケーブルを接続します。
	- ① DVI-I コネクタを接続します。 コネクタと差し込み口の形状を確認して奥 までしっかりと差し込みます。 接続した後にネジを締めます。
	- ② セットパソコン専用プラグを接続します。

アンテナケーブルの接続方法は、アンテナの設置形態、壁のアンテナコネクタの形、お使いになるケーブルによっ て異なります。詳しくは ◎ 『 F M V 取扱ガイド』をご覧ください。

③ USB コネクタを接続します。

#### USB ケーブルとセットパソコン専用プラグについて

USB ケーブルとセットパソコン専用プラグは、必ずパソコン本体に接続してください。接続しないと、パソコンの音が 正しく聞こえないことがあります。

#### DVI ケーブルやアナログ RGB ケーブルを接続した場合

DVI ケーブルやアナログ RGB ケーブルでディスプレイと接続したり、50WN、35WN、30WN で選択したディスプ レイと接続した場合、ご購入時の状態ではパソコンから音声が出力されません。Windows のセットアップが終了後、 『スタートガイド2 セットアップ編』をご覧になり、設定を変更してください。

# 8 **アンテナケーブルを接続する**

# アンテナケーブルをパソコン本体に接続する <del>GVD</del>

# 6 **キーボードを準備する**

### **❶** 電池ボックスのふたを開け、添付のアルカリ乾電池を 2 本入れます。

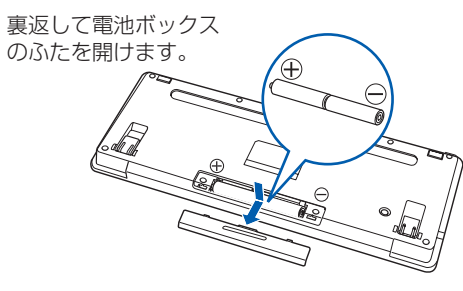

乾電池を入れるときには、キーボードのキーを押さないように注意してください。 正常に動作しなくなる場合があります。

#### **❷** 電池ボックスのふたを閉めます。

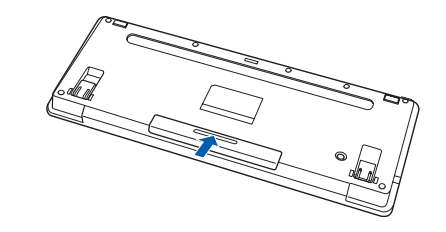

#### 乾電池を入れるときの注意

#### 乾電池の寿命について

- ・ ご購入時に添付されている乾電池は、すぐに寿命に達する場合がありますので、お早めに新しい乾電池に交換してく ださい。
- ・乾電池を交換する目安は、1 日 2 時間の使用で 6 ヶ月です。
- ・消耗した乾電池を入れた場合は、状態表示 LCD の (■ が約 10 秒間点滅した 後消灯し、キーボードは使用できなくなります。新しい電池を入れ直してく ださい。

このパソコンですぐにテレビを見ない場合は、ここでアンテナケーブルを接続する必要はありません。後からで も接続できます。

#### ここでのイラストは一例です。

#### **❶** アンテナケーブルを接続します。

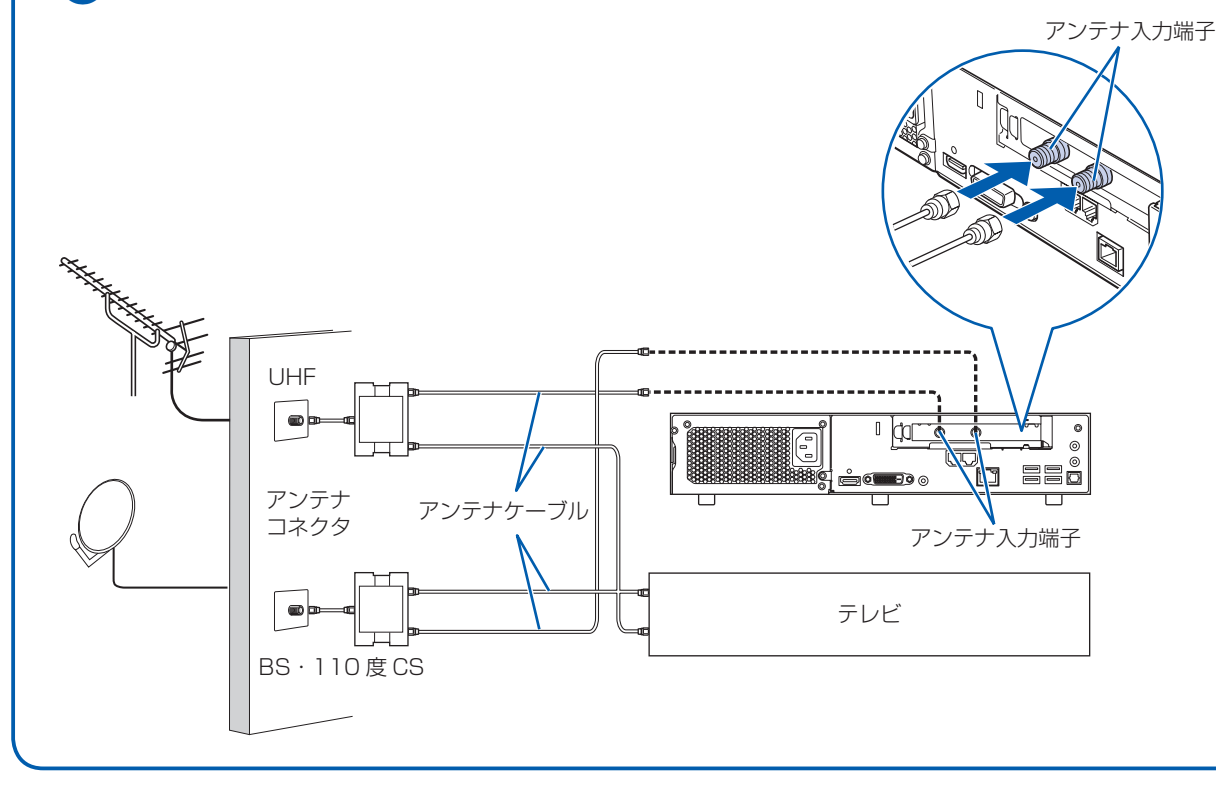

# B-CAS カードをセットする **WD**

**❶** フラップを開き、B-CAS カードを、パ ソコン本体前面のB-CASカードスロッ トに挿入します。

> 「B-CAS」と記載されている面を下側 にして、矢印の向きを B-CAS カード スロット側に向け、まっすぐにセット します。

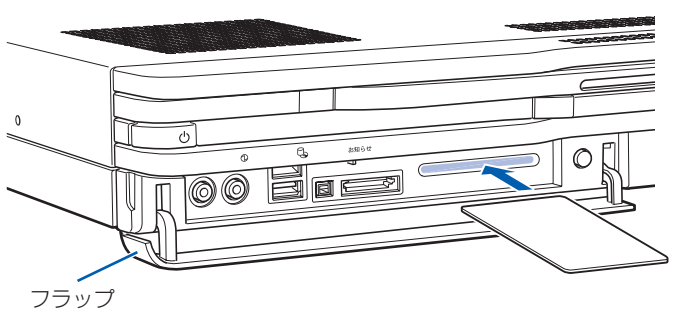

#### B-CAS カードについて

・B-CAS カードの説明書に記載されている内容をよくお読みください。

・ B-CAS カードは必ずパソコン本体に挿入してください。B-CAS カードを挿入していないと、デジタル放送を視聴す ることができません。

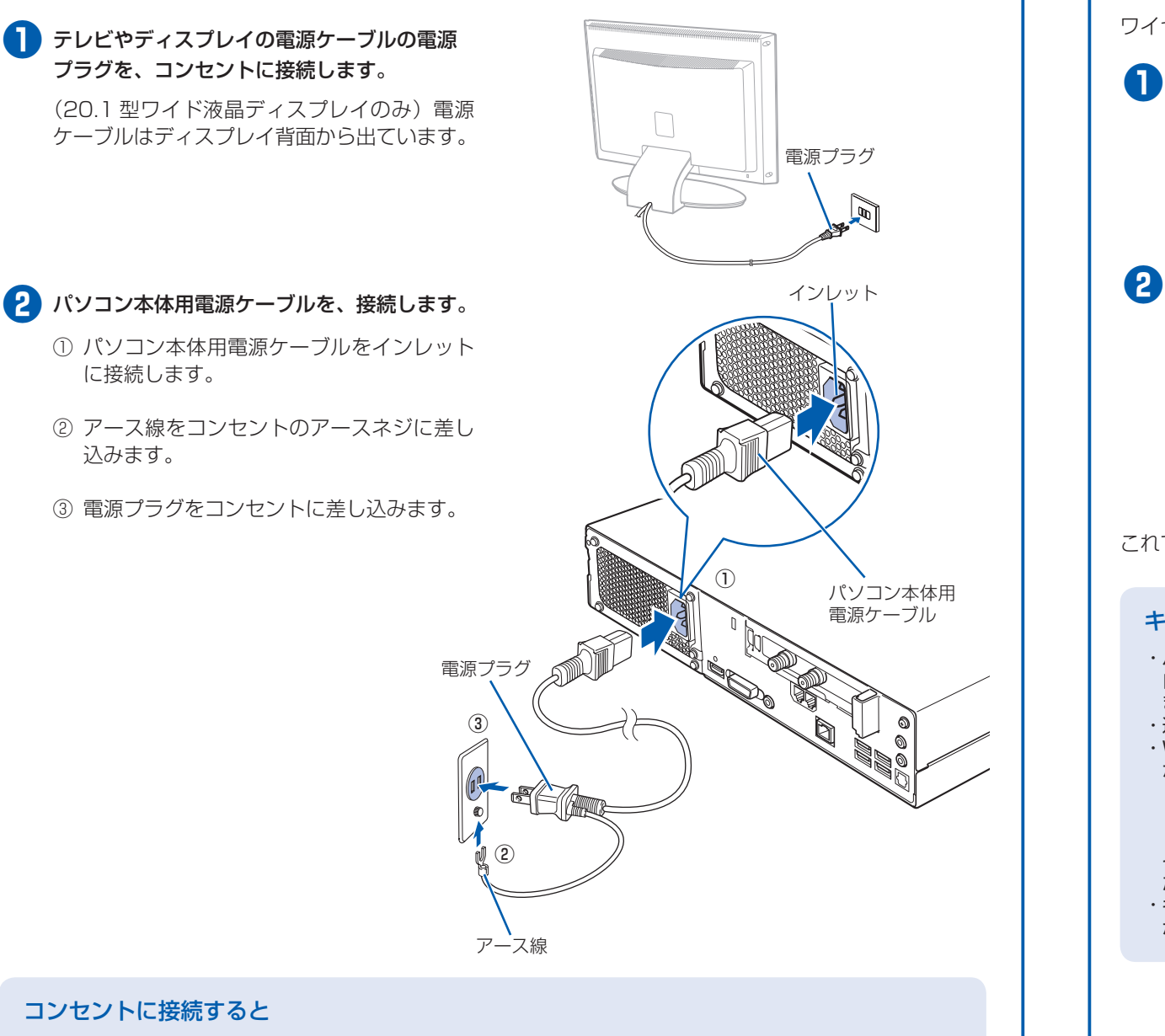

接続先のコンセントには「平行 2 極接地用口出線付プラグ (125V15A) 用コンセント」をご利用ください。通常は、 ご家庭のコンセントをご利用になれます。マニュアルでは「コンセント」と表記しています。 ※「接地用口出線」とはアース線、「接地極」とはアースネジのことです。

電源ケーブルをコンセントに接続すると、数秒間電源ランプが点灯して電源が入ったような状態になりますが、故障 ではありません。

#### 電源プラグとコンセント形状の表記について

このパソコンに添付されている電源ケーブルの電源プラグは「平行 2 極接地用口出線付プラグ」です。マニュアルで は「電源プラグ」と表記しています。

液晶ディスプレイに添付されている電源ケーブルの電源プラグは「平行 2 極プラグ」です。マニュアルでは「電源プ ラグ」と表記しています。接続先のコンセントには「平行 2 極プラグ(125V15A)用コンセント」をご利用ください。 通常は、ご家庭のコンセントをご利用になれます。マニュアルでは「コンセント」と表記しています。

# ■**電源ケーブルを接続する** 10 キーボードの ID を設定する

ワイヤレスキーボードの ID は、初めてキーボードに乾電池を入れたときに、1 回だけ自動設定されます。

#### ■ 3 パソコン本体の電源ランプが緑色に点灯して いることを確認します。

**❶** キーボードを、パソコン本体のキーボードアン テナから 1m の範囲内に置きます。 キーボード アンテナ **2 キーボードの [Shift] を 1 回押します。** キーボードの状態表示 LCD のすべてのアイコン  $\frac{\kappa}{\sqrt{11}}$ 666  $(Shift)$ が数回点滅します。 <del>announce an</del><br>|00000000000000 亩 これで ID の設定が完了し、キーボードが使えるようになりました。 キーボードの ID 設定についての注意 ・ パソコン本体の電源ケーブルをコンセントに接続後、キーボードに乾電池を入れた場合は、乾電池を入れたときに 自動的に ID が設定されます。ID が設定されると、キーボードの状態表示 LCD のすべてのアイコンが数回点滅し ます。 ・ 通常お使いになる場合、キーボードの ID は、一度設定が完了すれば再度設定し直す必要はありません。 ・ Windows のセットアップなどでキーボードが正常に動作しない場合は、ID の設定が正しく行われていない可能性 があります。次のことを確認し、乾電池を入れ直してください。 ・乾電池の向きは正しいですか ・パソコン本体の電源ケーブルは、コンセントに差し込まれていますか ・キーボードは、パソコン本体のキーボードアンテナの近くに置かれていますか それでもキーボードが正常に動作しない場合は、 『FMV取扱ガイド』をご覧になり、ID の設定をやり直してく ださい。 ・ キーボードの ID は、パソコンとキーボードを 1 対 1 で設定する必要があります。2 台以上のパソコンをお使いに なる場合は、 『FMV取扱ガイド』をご覧になり、ID を設定してください。

# 11 **初めて電源を入れる**

### **接続を確認する**

- ◎ ケーブルはグラグラしていませんか?
- 奥までしっかりと差し込まれているか、もう一度お確かめください。

□ テレビと接続した場合(HDMI ケーブル)

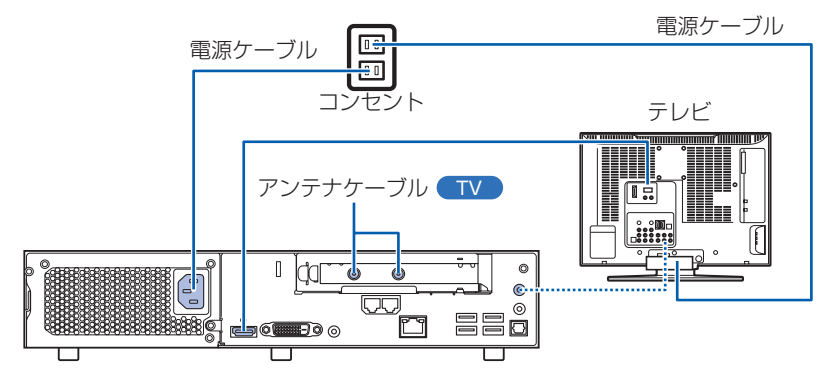

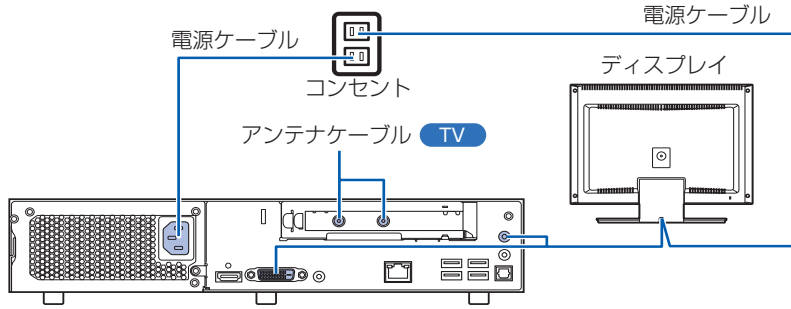

□ 50WN、35WN、30WN で選択したディスプレイと接続した場合

### **電源を入れる**

#### **❶** テレビまたはディスプレイの電源ボタンを押 します。

電源が入ると、テレビまたはディスプレイの 電源ランプが点灯します。 テレビを接続している場合は、パソコンの画 面がテレビに表示されるように切り替えてく ださい。切り替える方法については、テレビ のマニュアルをご覧ください。

20.1 型ワイド液晶 ディスプレイ

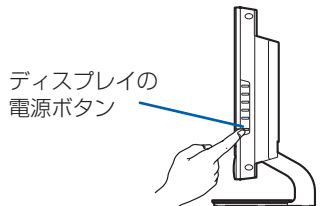

電源ボタン

#### □ディスプレイと接続した場合(DVIケーブル)

(20.1 型ワイド液晶ディスプレイのみ)電源 ランプが緑色に点灯していることを確認しま す。 電源が入ると、画面にさまざまな文字などが 表示されます。

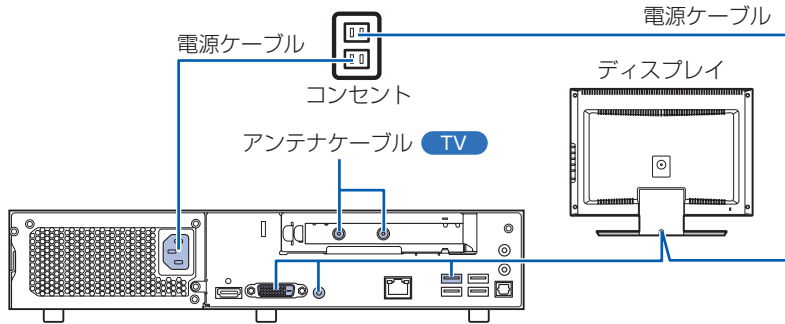

## **2 パソコン本体の電源ボタンを押します。** インコン本体の

電源ランプ 電源ランプ

20.1 型ワイド液晶 ディスプレイ

パソコン本体

### **❹** そのまましばらくお待ちください。

電源を入れると、次のような画面が表示されます。 この間、一時的に画面が真っ暗な状態が続い たり(1 ~ 3 分程度)、画面に変化がなかった りすることがありますが、故障ではありませ ん。**絶対に電源を切らないでください。**途中 で電源を切ると、**Windows が使えなくなる**

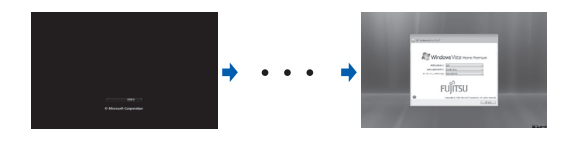

#### **場合があります。**

数分後に「Windows のセットアップ」画面が 表示されるまで、電源を切らずにそのままお 待ちください。

### **このあとは・・・**

**『スタートガイド2 セットアップ編』 をご覧ください。**

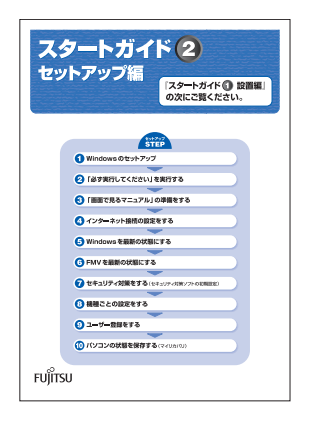